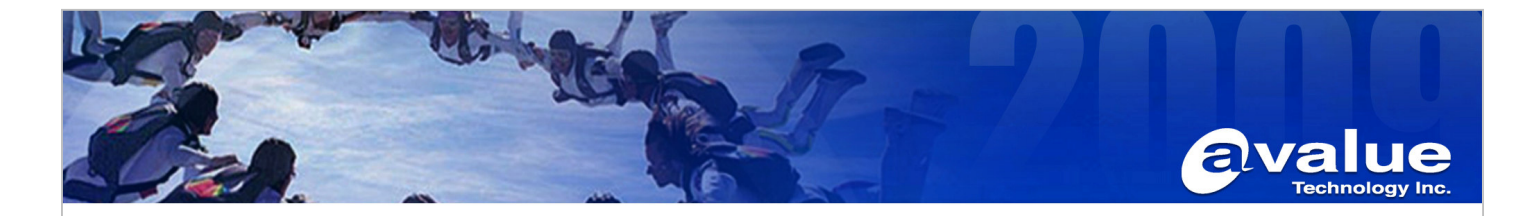

# FAQ / Application Note

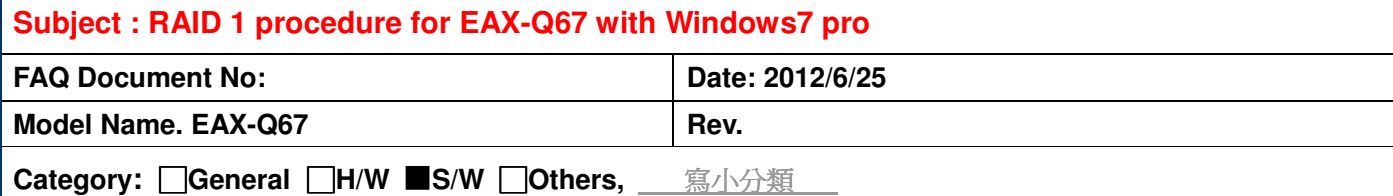

**Purpose:** 

**Create RAID Volume for EAX-Q67 with Windows7 pro step by step** 

## **Test Environment and condition :**

- **1. Board: EAX-Q67**
- **2. CPU & RAM:**

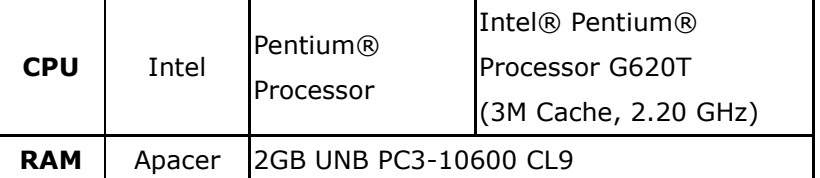

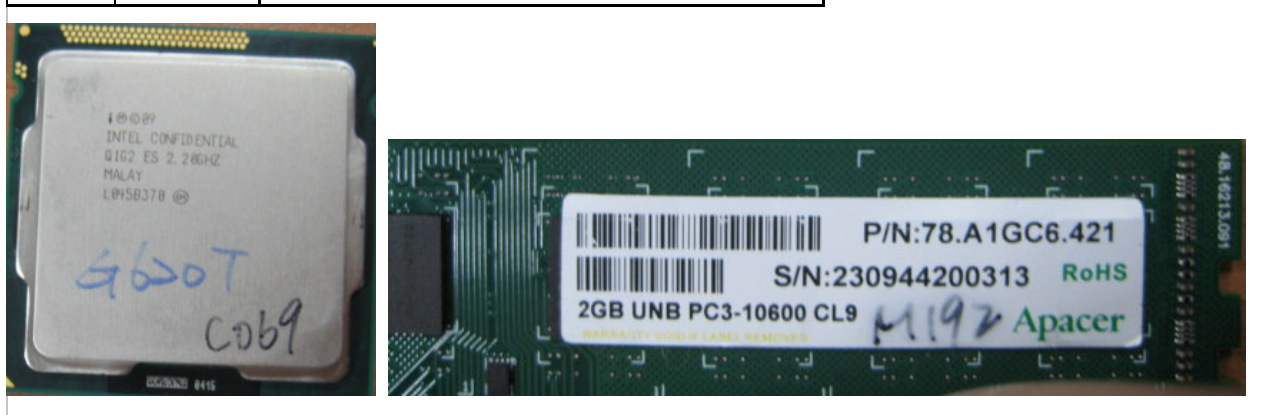

**3. Standard BIOS: IQ67-AL BIOS V1.10 (10/19/2011)** 

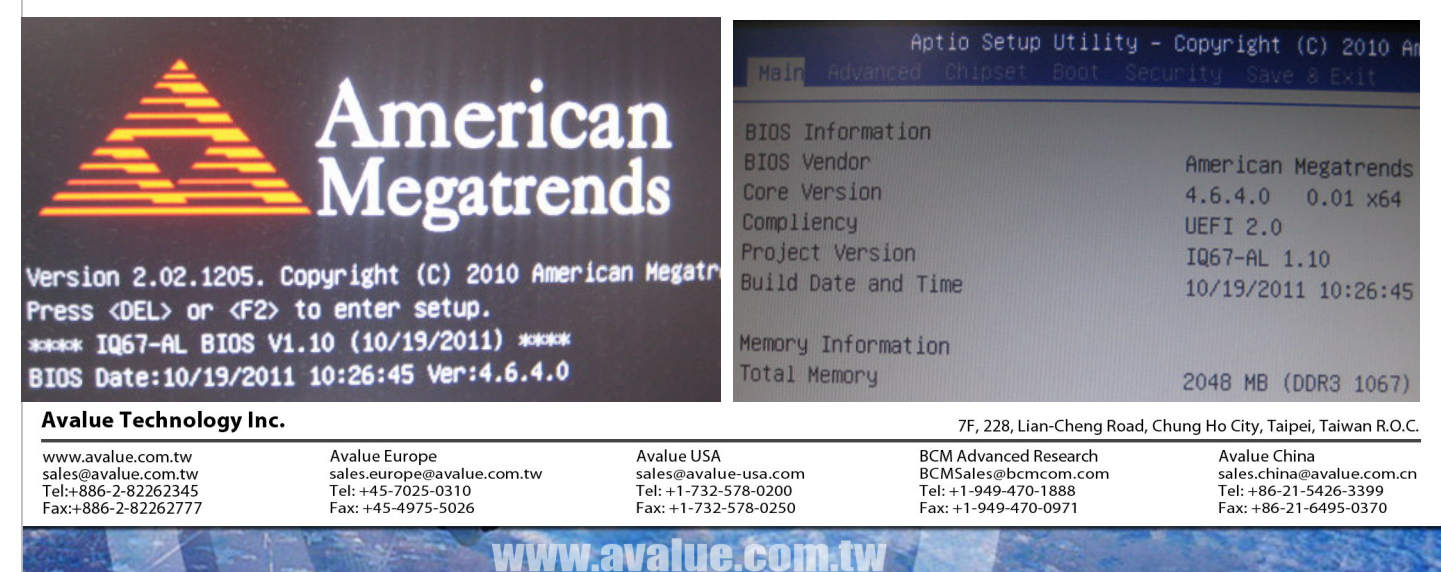

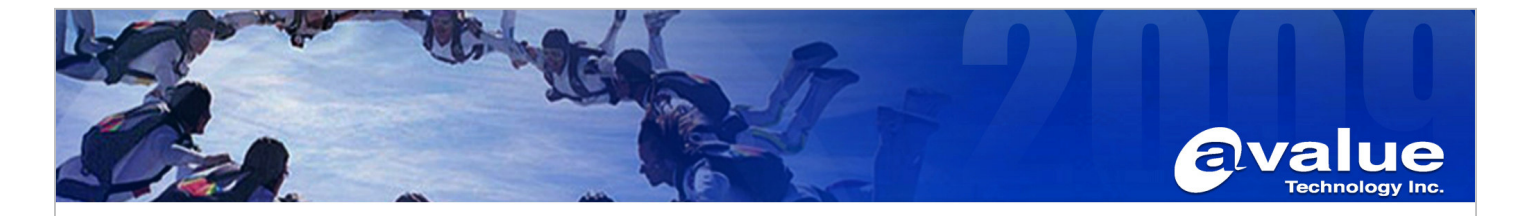

**4. HDD: WD/WD800AAJS(80G) & WD/800JD(80G)** 

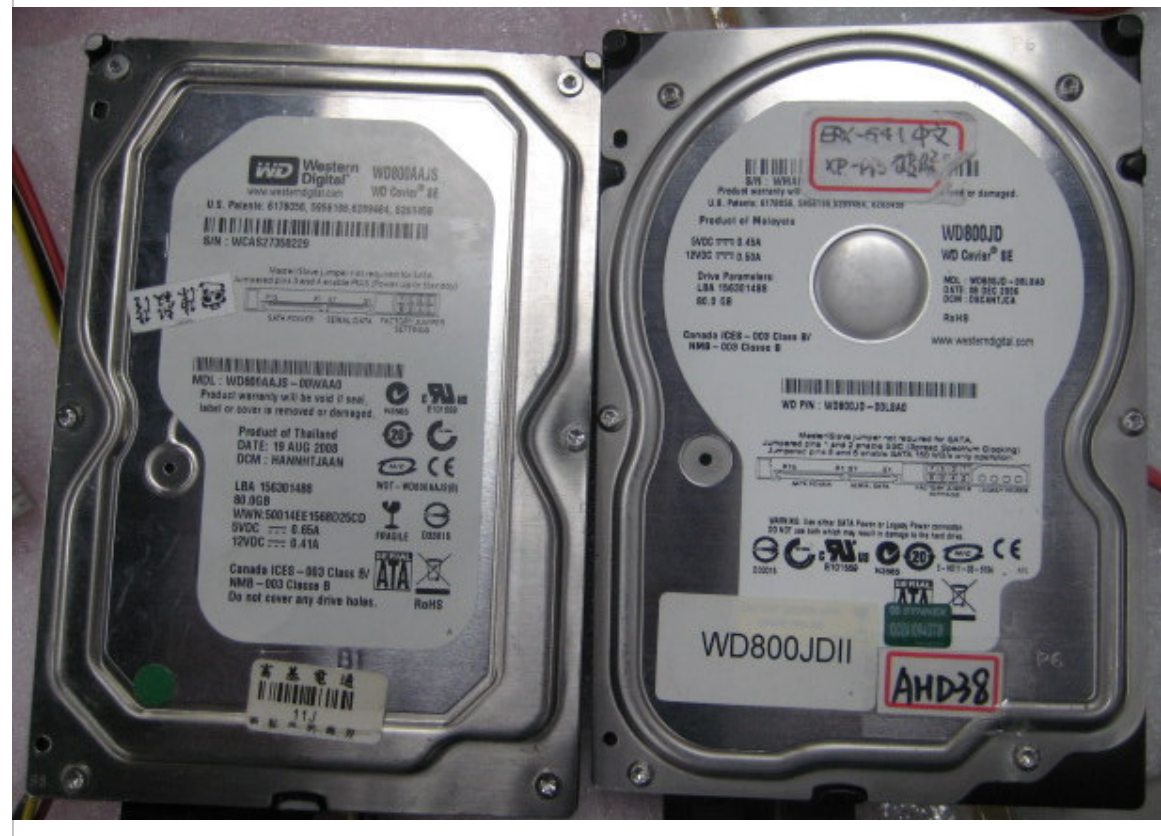

# **Test Procedure and Results:**

**1. Enter into BIOS setting to set SATA Mode as "RAID Mode", and then save BIOS setting and exit.** 

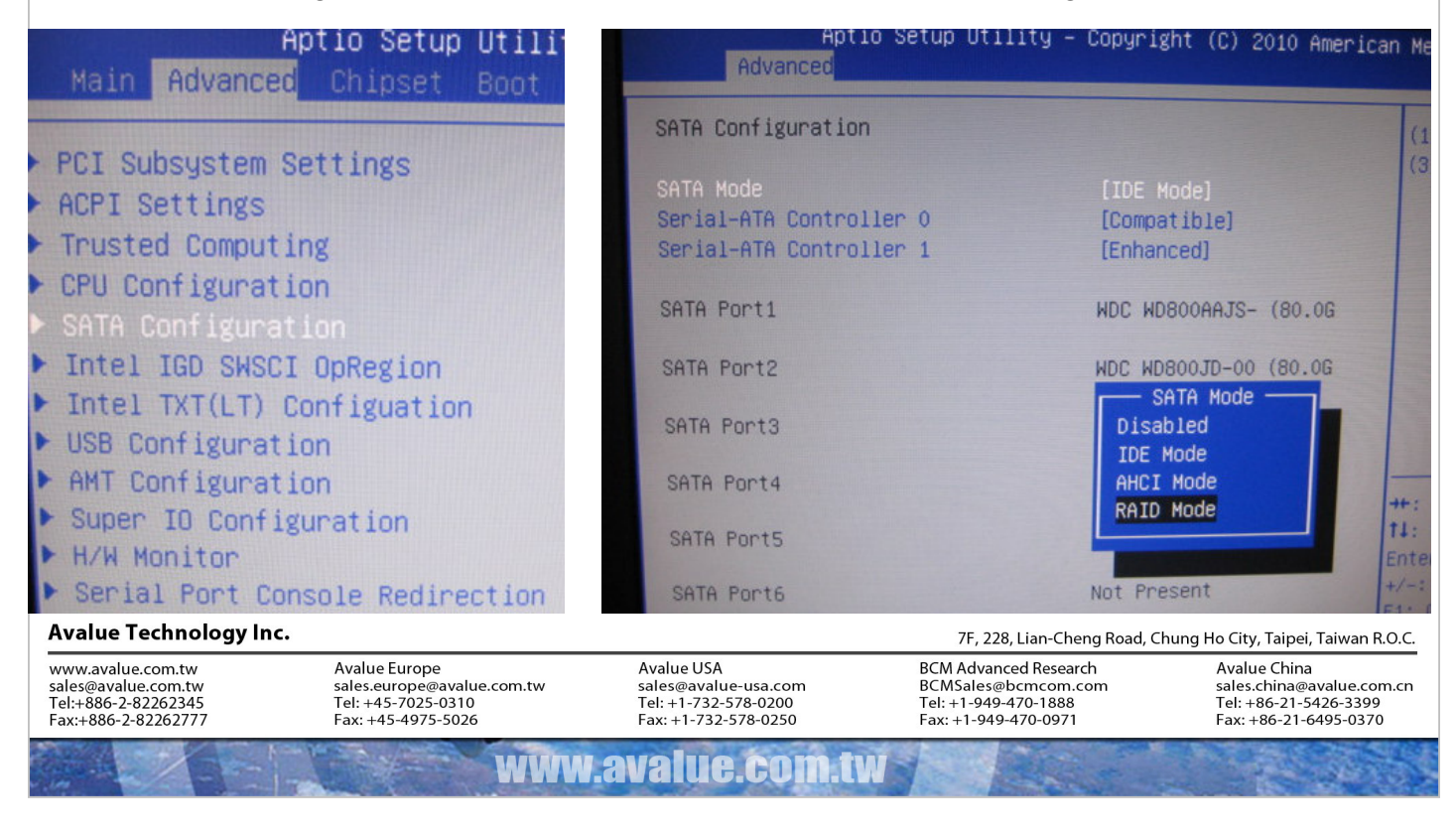

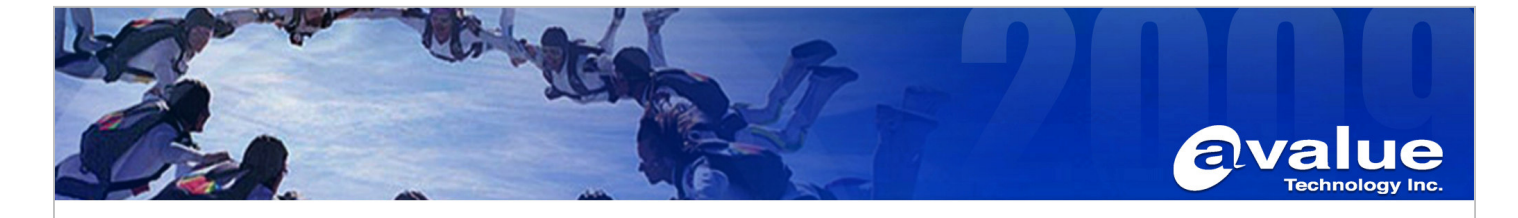

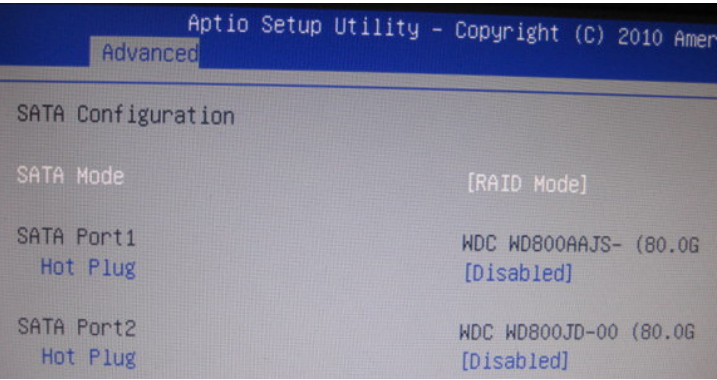

**2. After reboot, we will see that a tool for RAID is enable, and then we have to press "Ctrl" and "I" on the keyboard for entering RAID tool(Intel(R) Rapid Storage Technology – Option ROM).** 

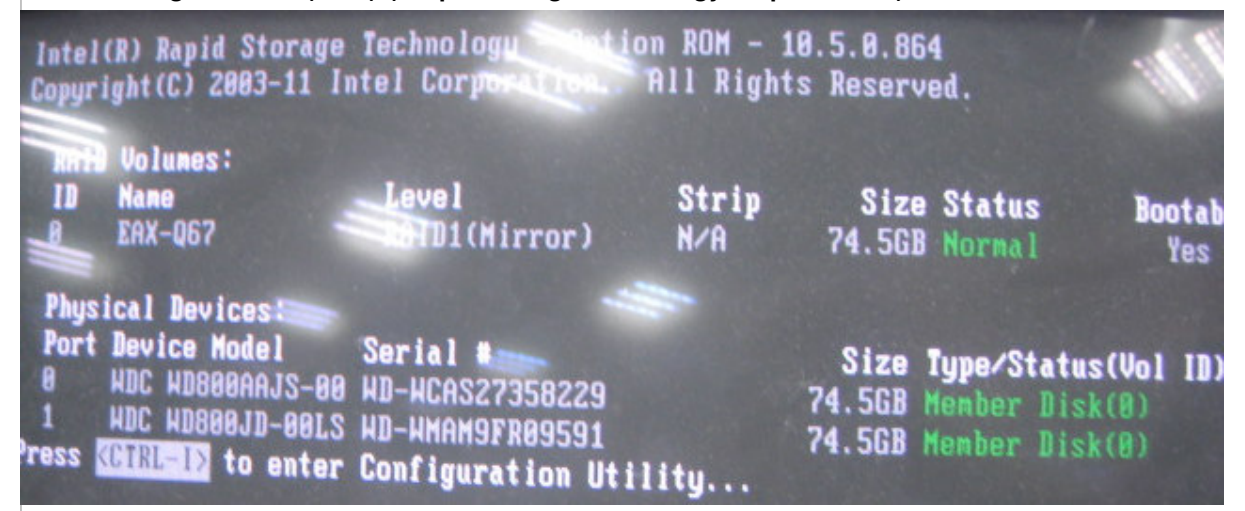

**3. Once entering into RAID tool, we will see a menu as below.** 

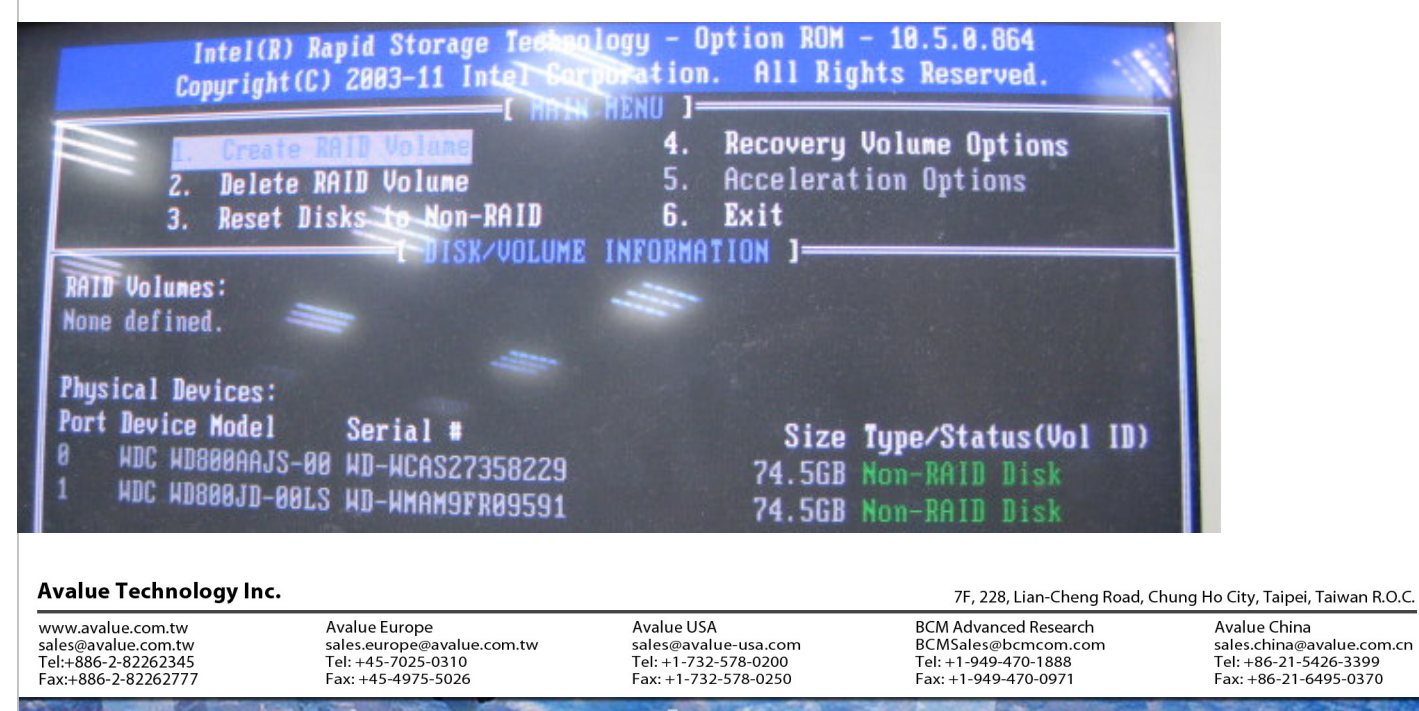

**N.avaiue.co** 

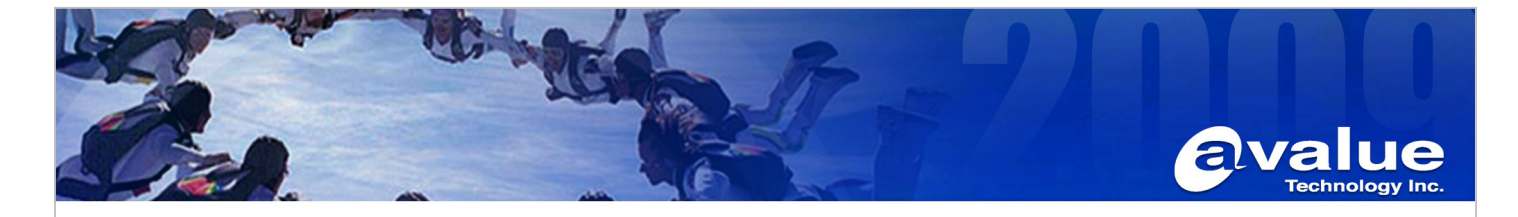

**4. We have to choose the item1"Create RAID Volume" to create a RAID.** 

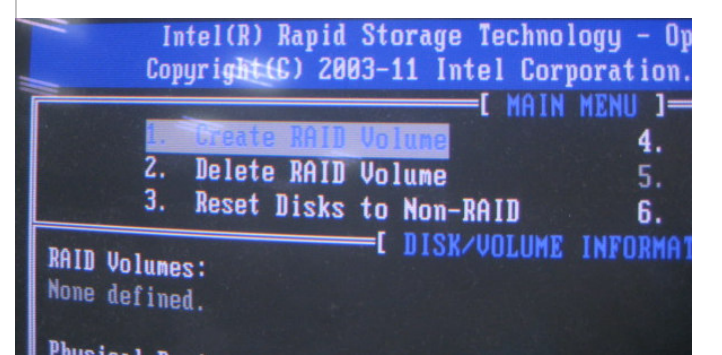

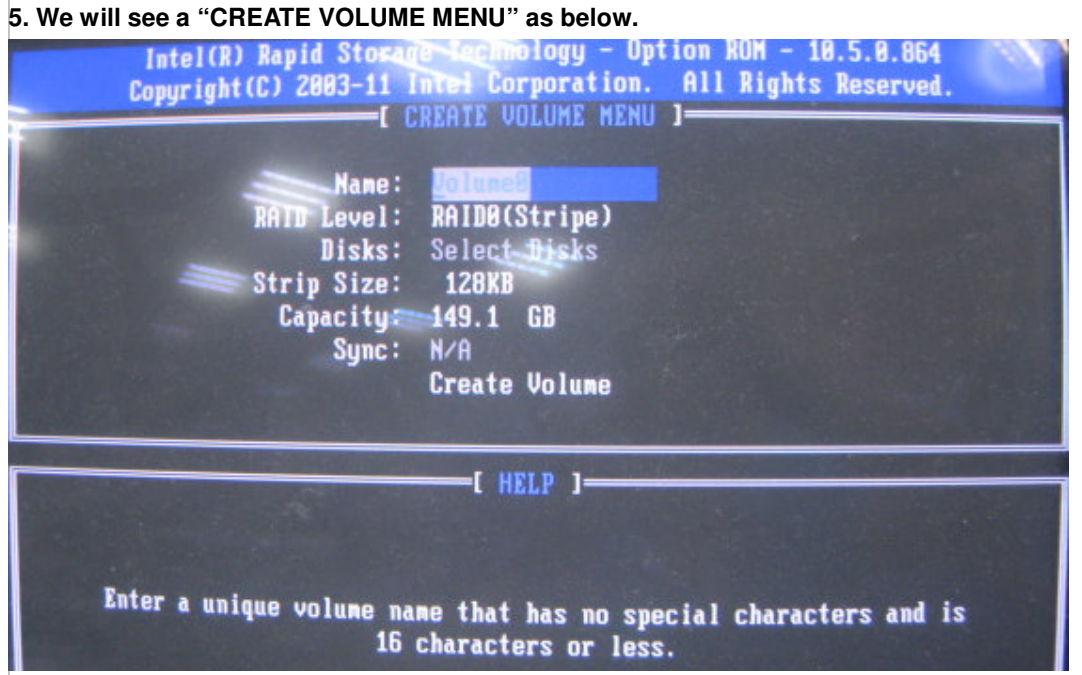

**6. Create the RAID name and RAID Level(type). For example, name is "EAX-Q67", and RAID Level is "RAID1(Mirror)".** 

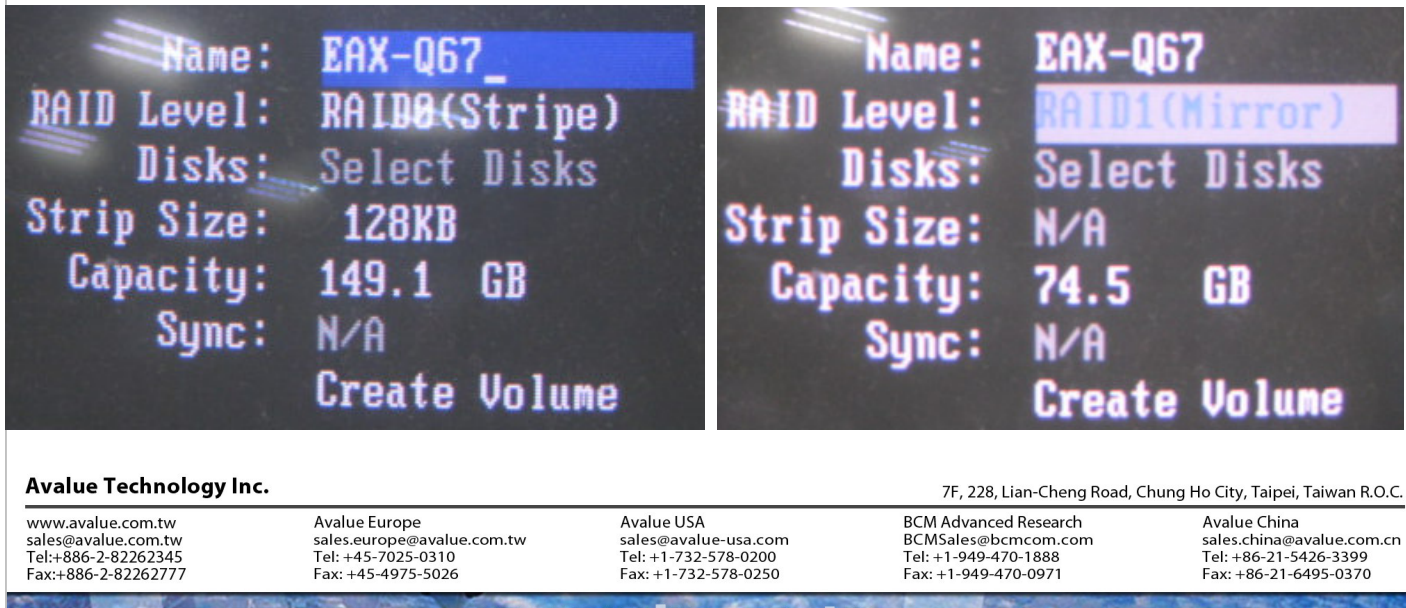

www.avalue.com.tw

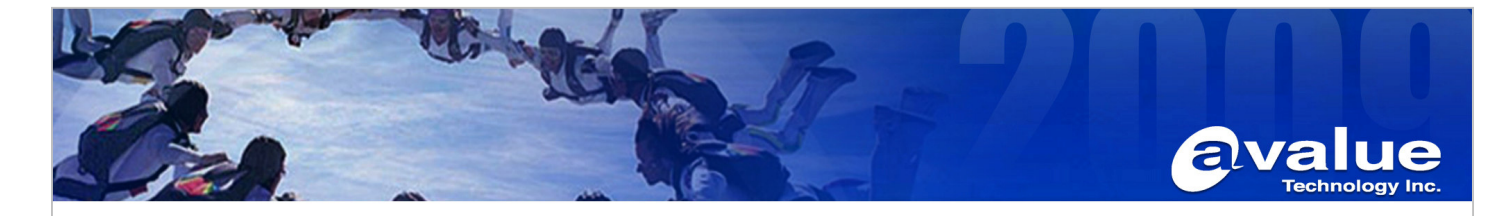

**7. In the end, choose "Create Volume" for Creation.**

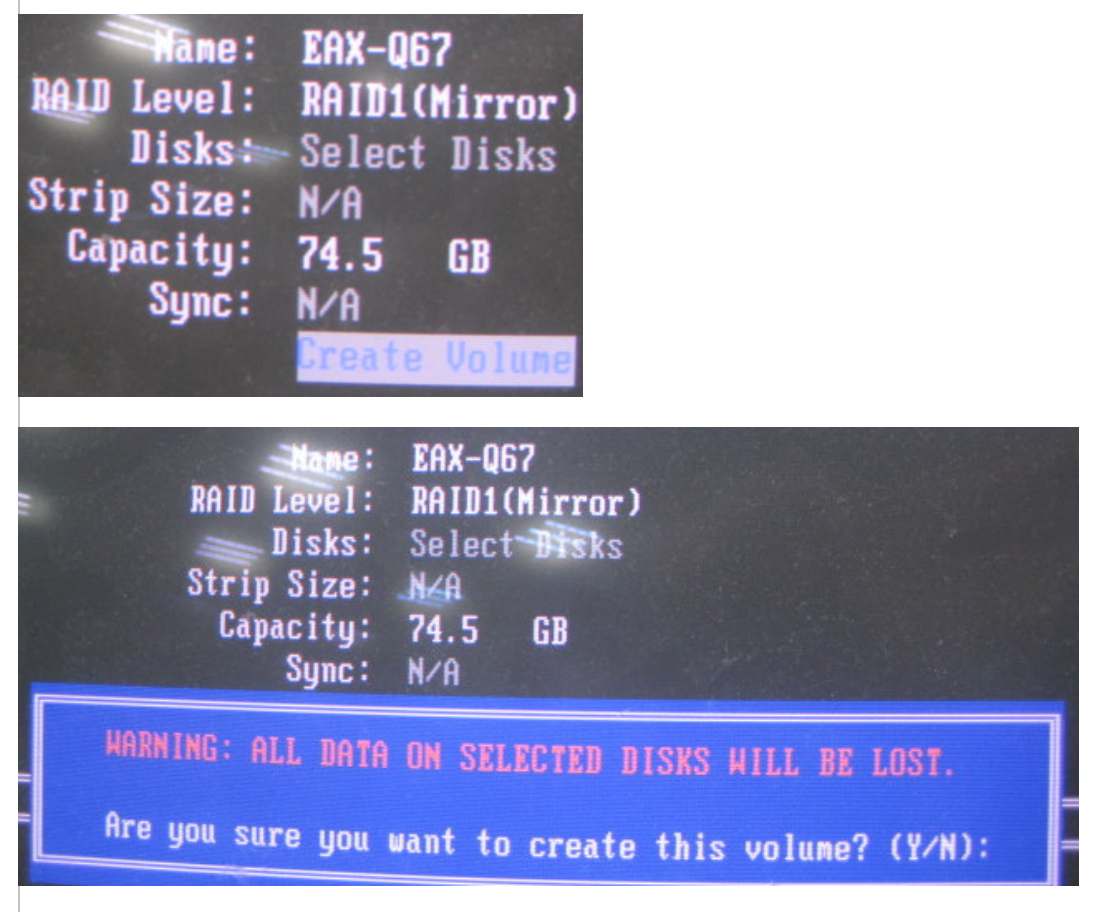

**8. We will see that a "RAID1" is created as below, and then exit the RAID tool.** 

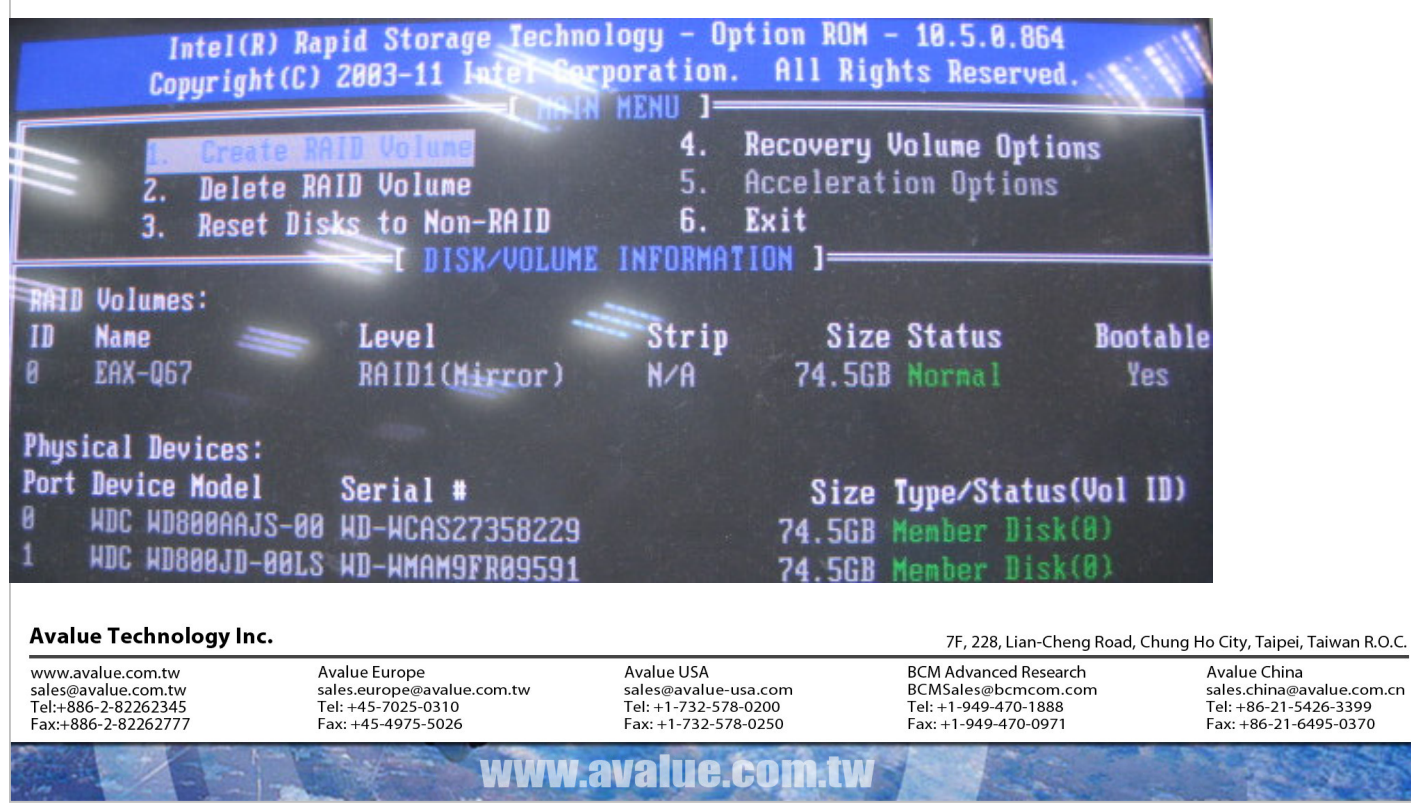

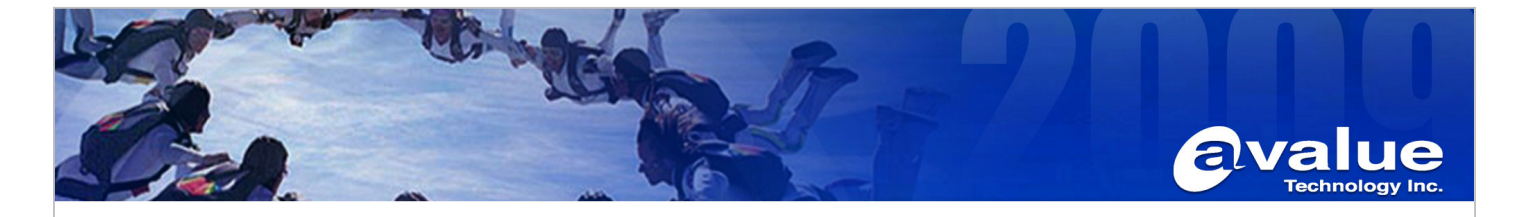

**9. Enter BIOS again, we will see that a new Boot Option appears as below, and we can start to install Windows7.** 

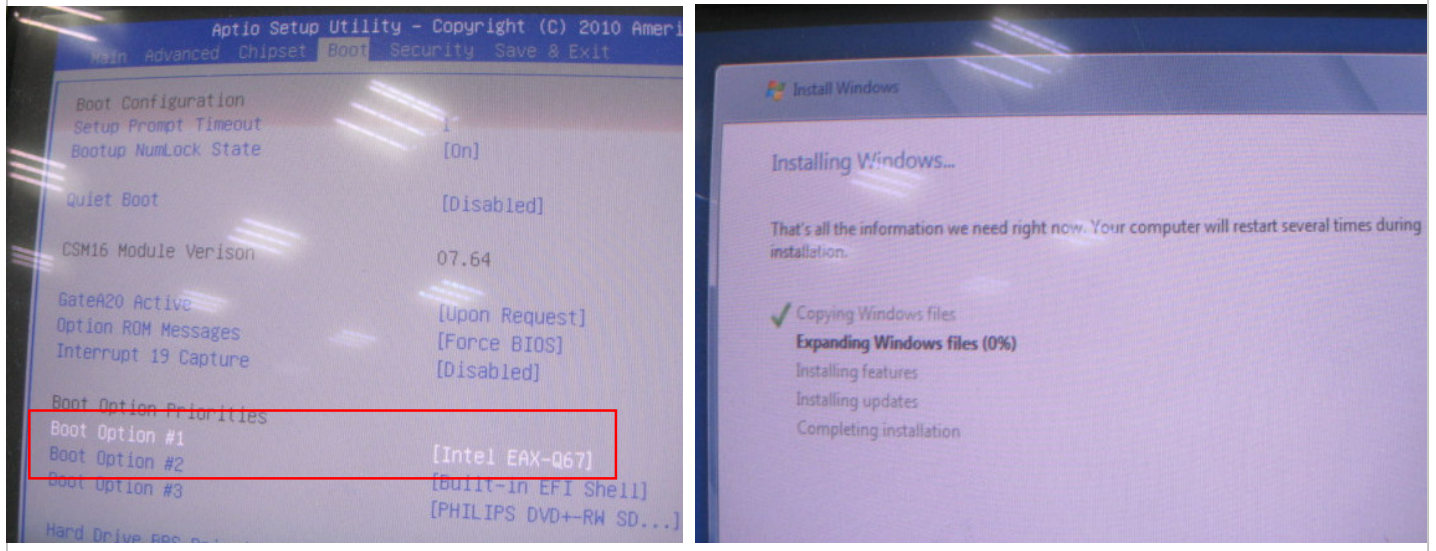

**10. After Windows7 installation, it must be installed RAID driver, but Chipset driver should be first.** 

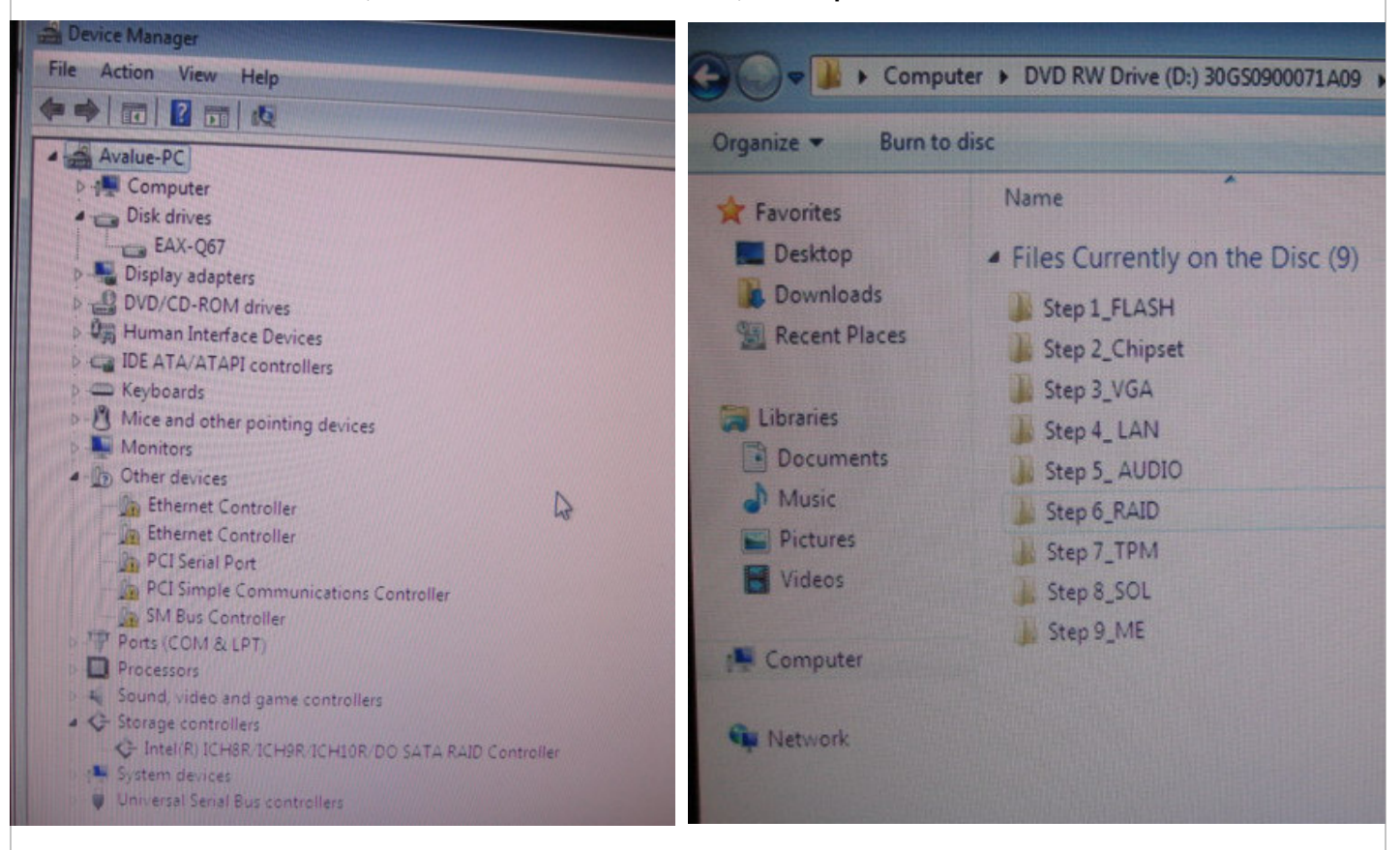

### **Avalue Technology Inc.**

www.avalue.com.tw sales@avalue.com.tw<br>Tel:+886-2-82262345 Fax:+886-2-82262777

Avalue Europe sales.europe@avalue.com.tw<br>Tel: +45-7025-0310 Fax: +45-4975-5026

Avalue USA sales@avalue-usa.com Tel: +1-732-578-0200 Fax: +1-732-578-0250

www.avalue.co

7F, 228, Lian-Cheng Road, Chung Ho City, Taipei, Taiwan R.O.C. **BCM Advanced Research** BCMSales@bcmcom.com Tel: +1-949-470-1888 Fax: +1-949-470-0971

Avalue China sales.china@avalue.com.cn Tel: +86-21-5426-3399 Fax: +86-21-6495-0370

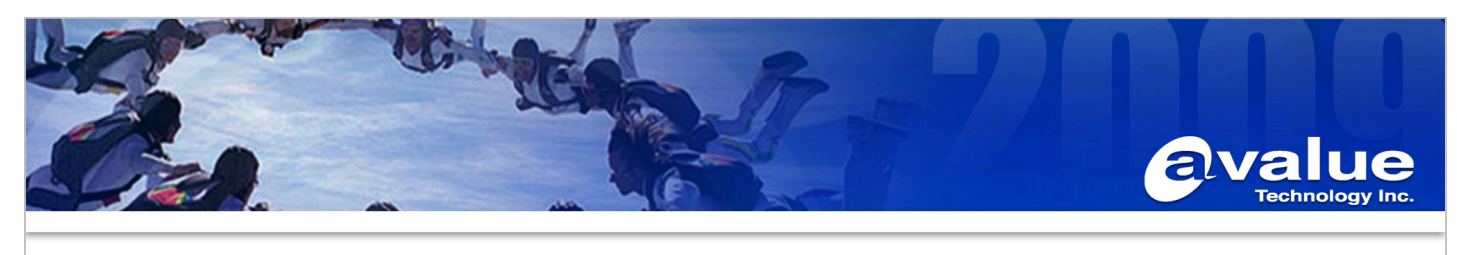

**11. Execute "iata\_cd" to install "Intel Rapid Storage Technology" for RAID management.** 

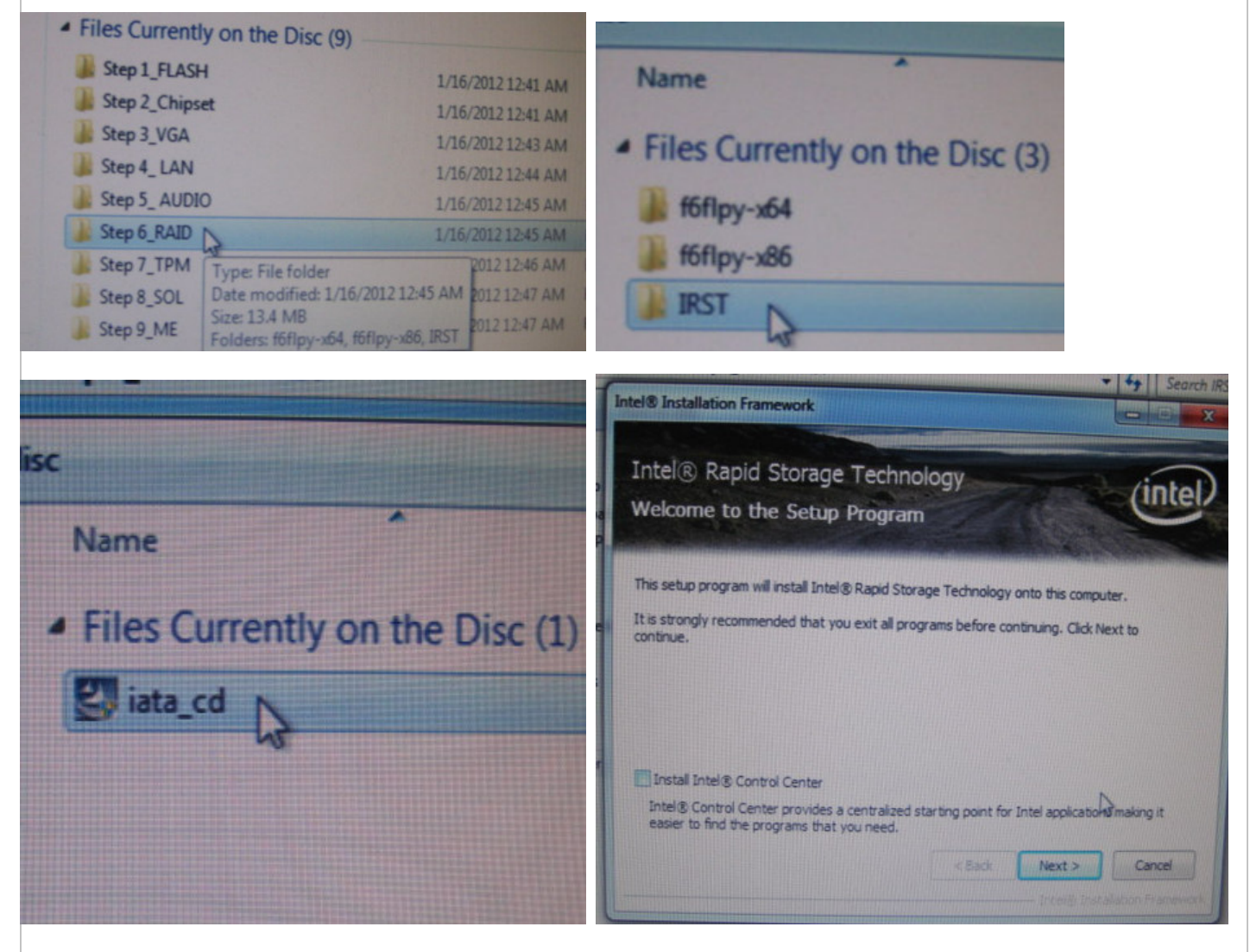

#### **Avalue Technology Inc.**

www.avalue.com.tw sales@avalue.com.tw<br>Tel:+886-2-82262345 Fax:+886-2-82262777

Avalue Europe sales.europe@avalue.com.tw<br>Tel: +45-7025-0310 Fax: +45-4975-5026

Avalue USA sales@avalue-usa.com Tel: +1-732-578-0200 Fax: +1-732-578-0250

www.avalue.co

**BCM Advanced Research** BCMSales@bcmcom.com Tel: +1-949-470-1888 Fax: +1-949-470-0971

Avalue China sales.china@avalue.com.cn<br>Tel: +86-21-5426-3399 Fax: +86-21-6495-0370

7F, 228, Lian-Cheng Road, Chung Ho City, Taipei, Taiwan R.O.C.

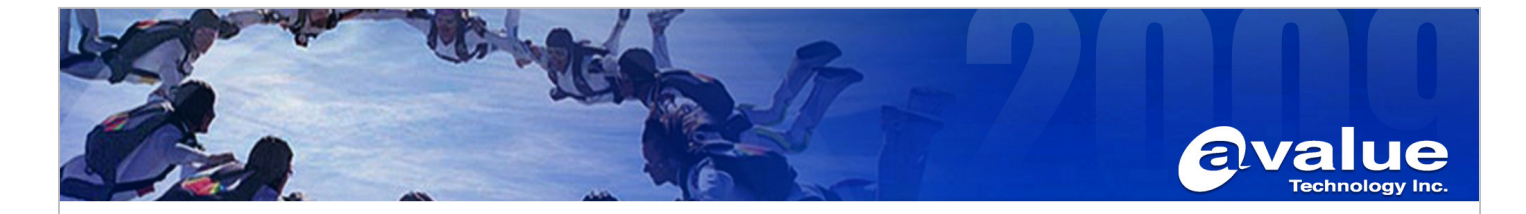

**12. After installation, we can launch "Intel Rapid Storage Technology" from "Start menu".** 

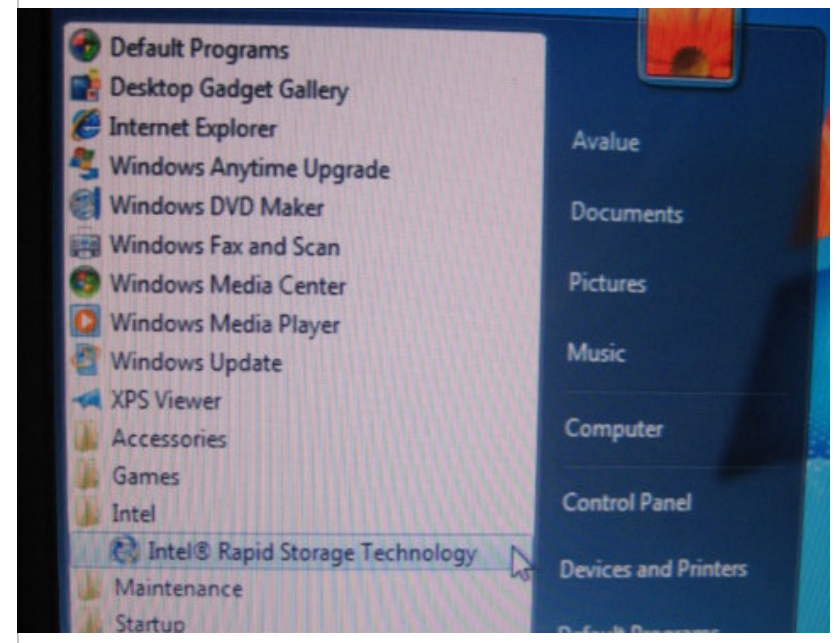

**13. In the end, we can see the RAID managing Tool as below, and display the RAID HD status.** 

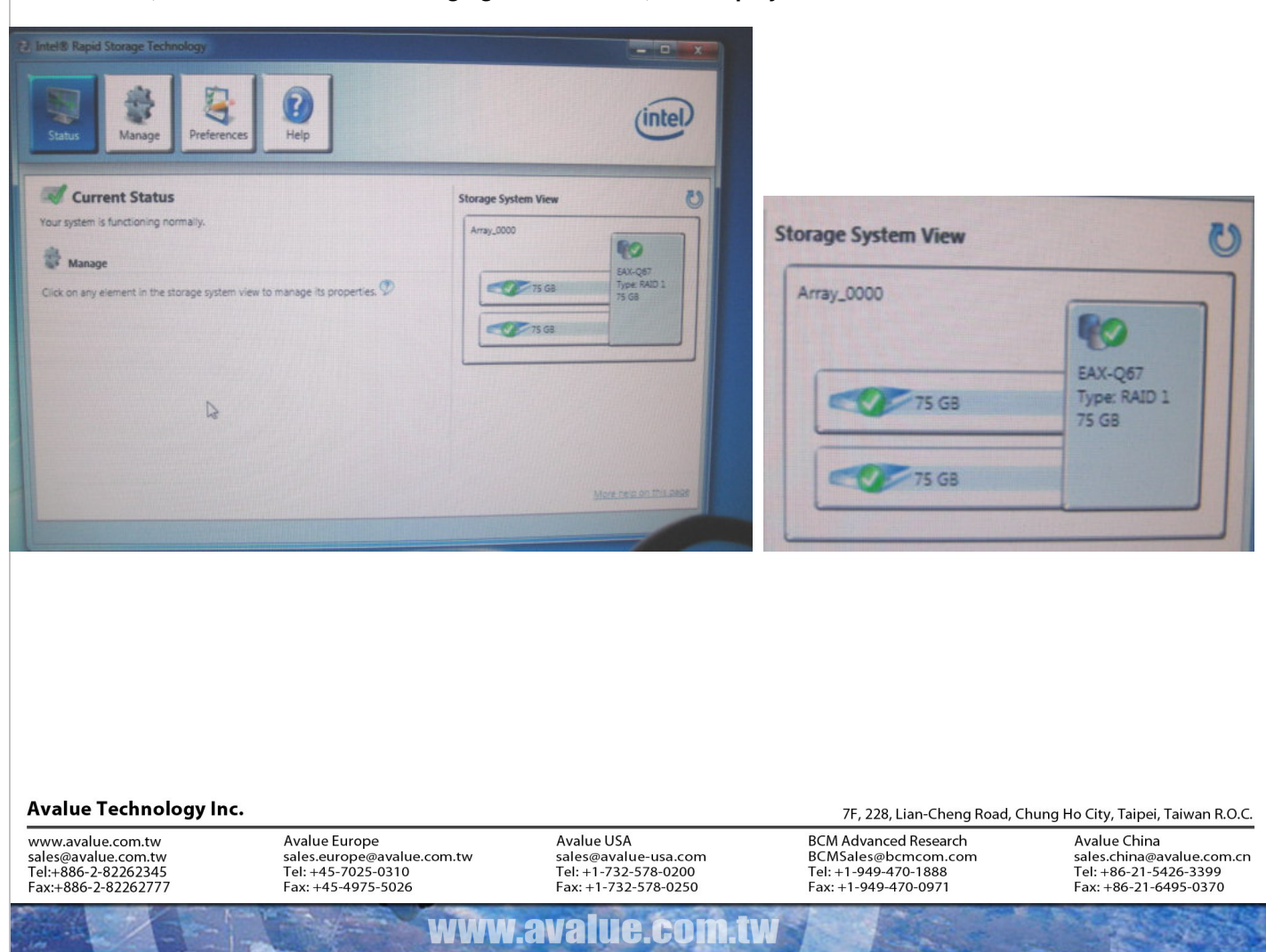

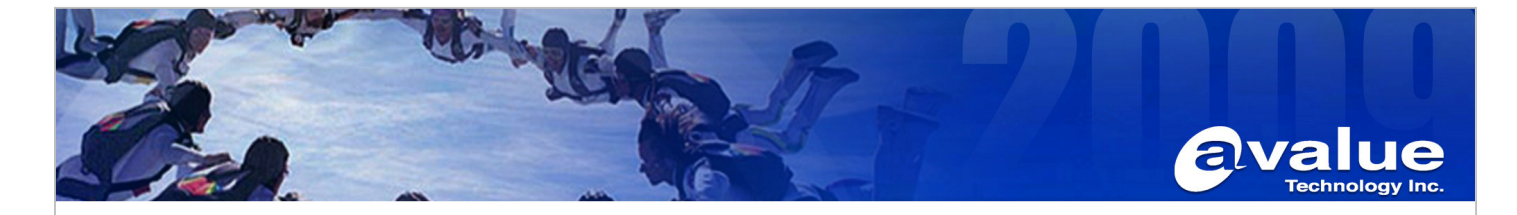

**14. The Storage controllers driver should be like below.** 

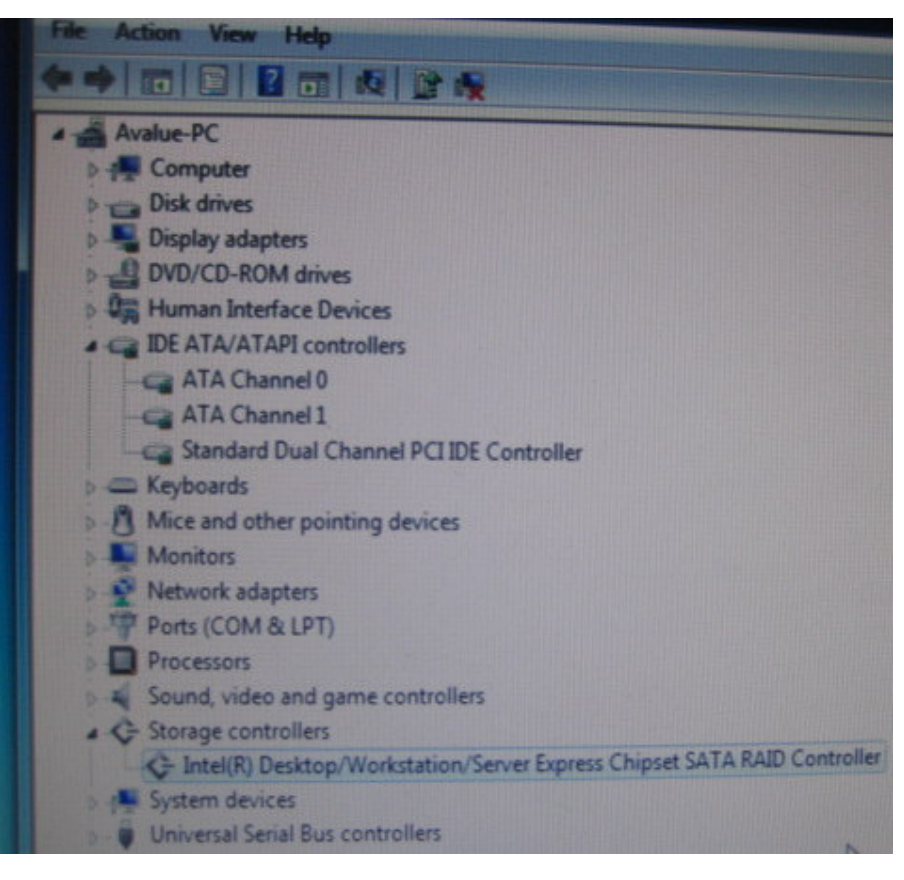

# **AE :Fox Hsu Date :2012/6/25**

### **Avalue Technology Inc.**

www.avalue.com.tw sales@avalue.com.tw<br>Tel:+886-2-82262345<br>Fax:+886-2-82262777

www.avalue.co

7F, 228, Lian-Cheng Road, Chung Ho City, Taipei, Taiwan R.O.C. **BCM Advanced Research** BCMSales@bcmcom.com<br>Tel: +1-949-470-1888<br>Fax: +1-949-470-0971

Avalue China sales.china@avalue.com.cn<br>Tel: +86-21-5426-3399<br>Fax: +86-21-6495-0370